# M **Importing the Barracuda CloudGen WAF for AWS PAYG CFT and Deploying the Instance**

Perform the steps below to import the Barracuda CloudGen WAF for AWS Pay-As-You-Go CloudFormation Template and deploy the instance:

- 1. Go to the [AWS Marketplace](https://aws.amazon.com/marketplace), type **Barracuda CloudGen WAF for AWS** in the Search AWS Marketplace text box and click **GO**.
- 2. Select **Barracuda CloudGen WAF for AWS**

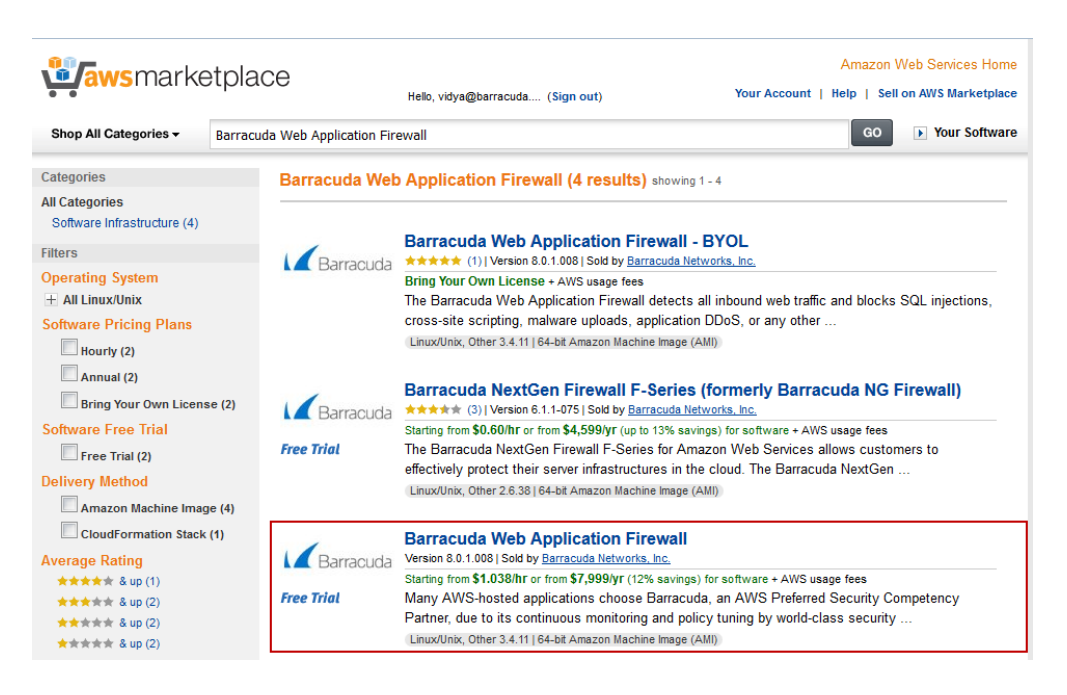

- 3. The [Barracuda CloudGen WAF](https://aws.amazon.com/marketplace/pp/B014GEC526/ref=srh_res_product_title?ie=UTF8&sr=0-4&qid=1456391622269) page appears on the AWS Marketplace.
- 4. In the **Pricing Details** panel:
	- 1. Select the region for the instance to be deployed from the "**For region**" drop-down list.
	- 2. Select **Barracuda CloudGen WAF for AWS** as **Delivery Methods**.
	- 3. Click **Continue**.

 $\sqrt{2}$ 

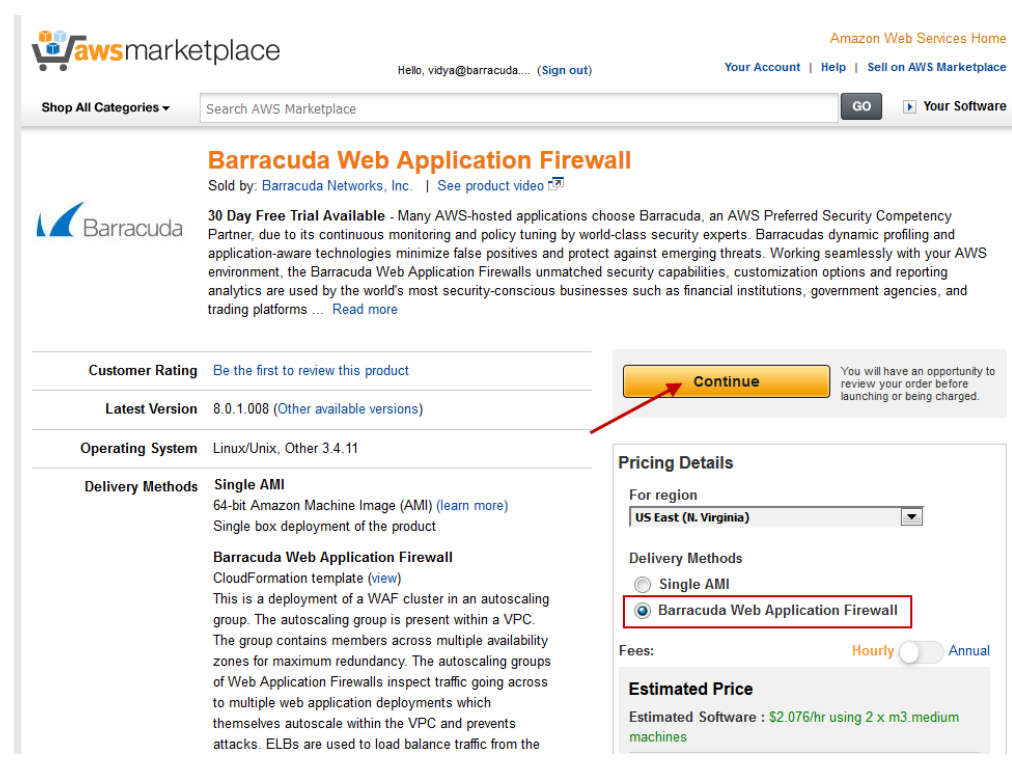

- 5. In the **Launch on EC2** page:
	- 1. Select the Barracuda CloudGen WAFversion that you want to deploy on AWS.
	- 2. Select the region for the instance.
	- 3. Ensure the **Deployment Options** is set to Barracuda CloudGen WAF for AWS.
	- 4. Check the software pricing for subscription term (Hourly or Annual).
	- 5. Click **Launch with CloudFormation Console**.

# $\sqrt{ }$

#### **Launch on EC2:**

#### **Barracuda Web Application Firewall**

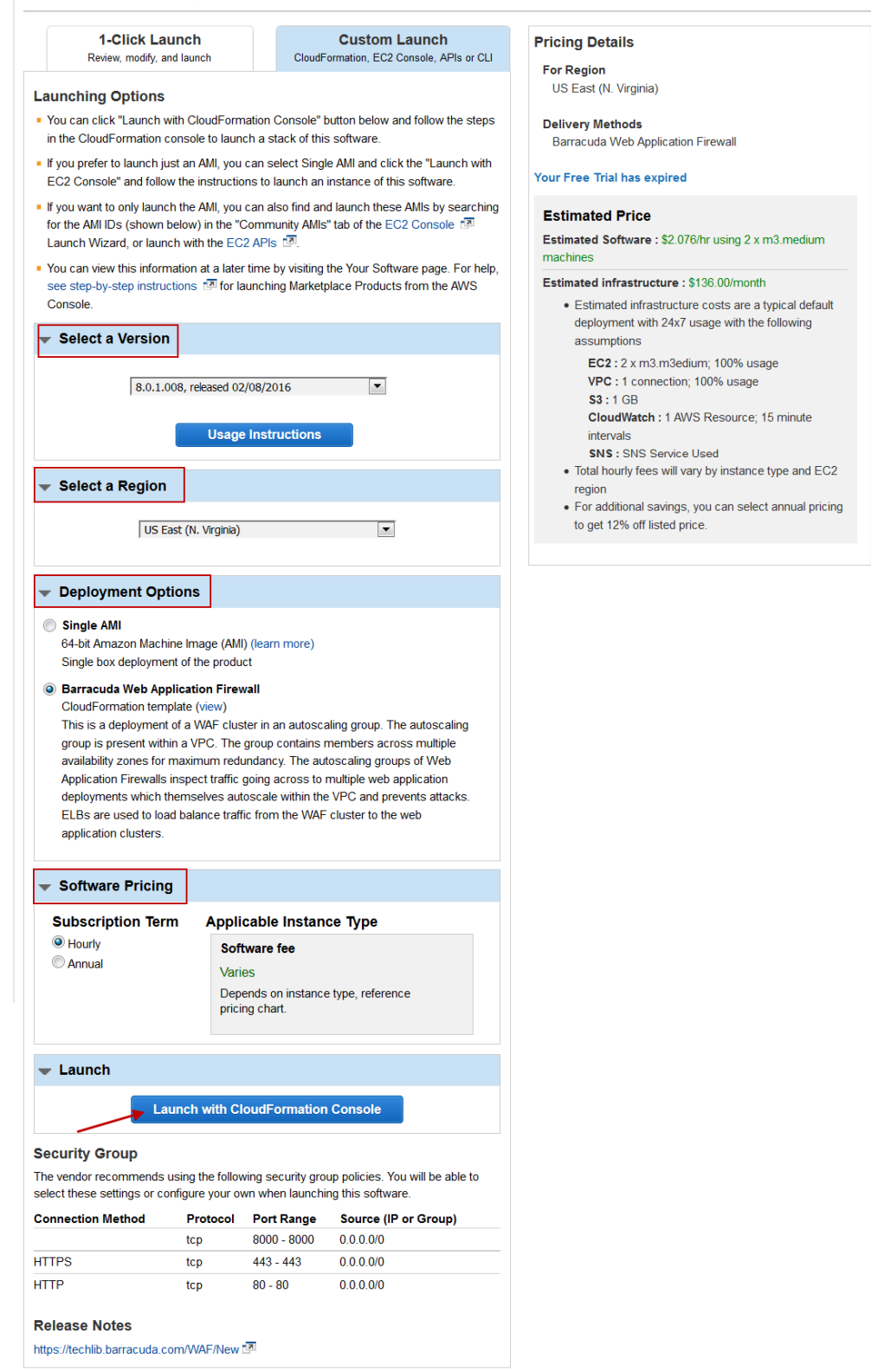

#### 6. In the **Create A New Stack** page, click **Next**:

- 1. On the **Specify Details** page, do the following configuration:
	- 1. In the **Specify Details** section:
		- 1. Enter a name for the CloudFormation stack in the **Stack Name** field.
	- 2. In the **Parameters** section, specify values for the following:

Importing the Barracuda CloudGen WAF for AWS PAYG CFT and Deploying the Instance 3 / 8

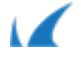

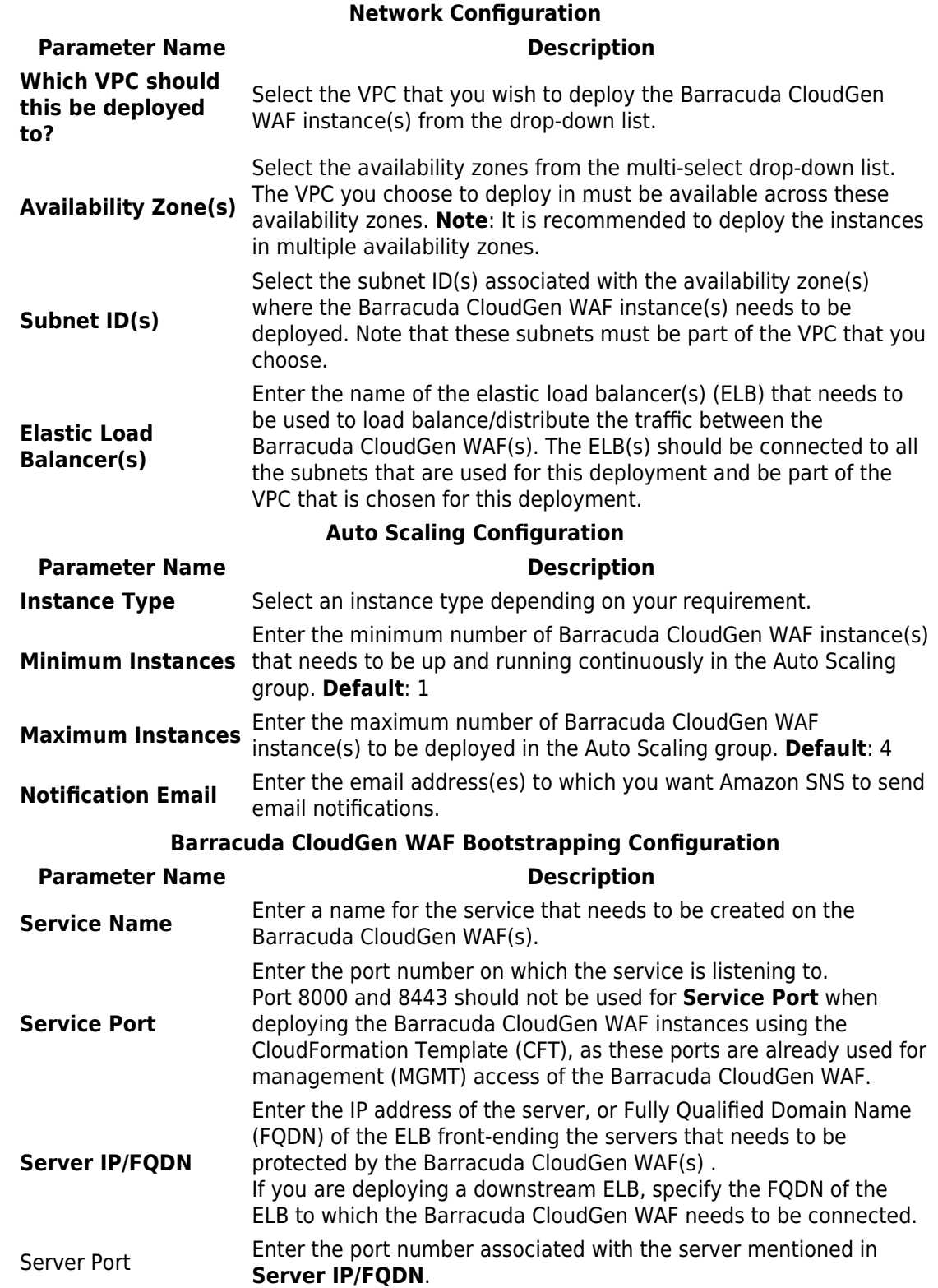

 $\sqrt{2}$ 

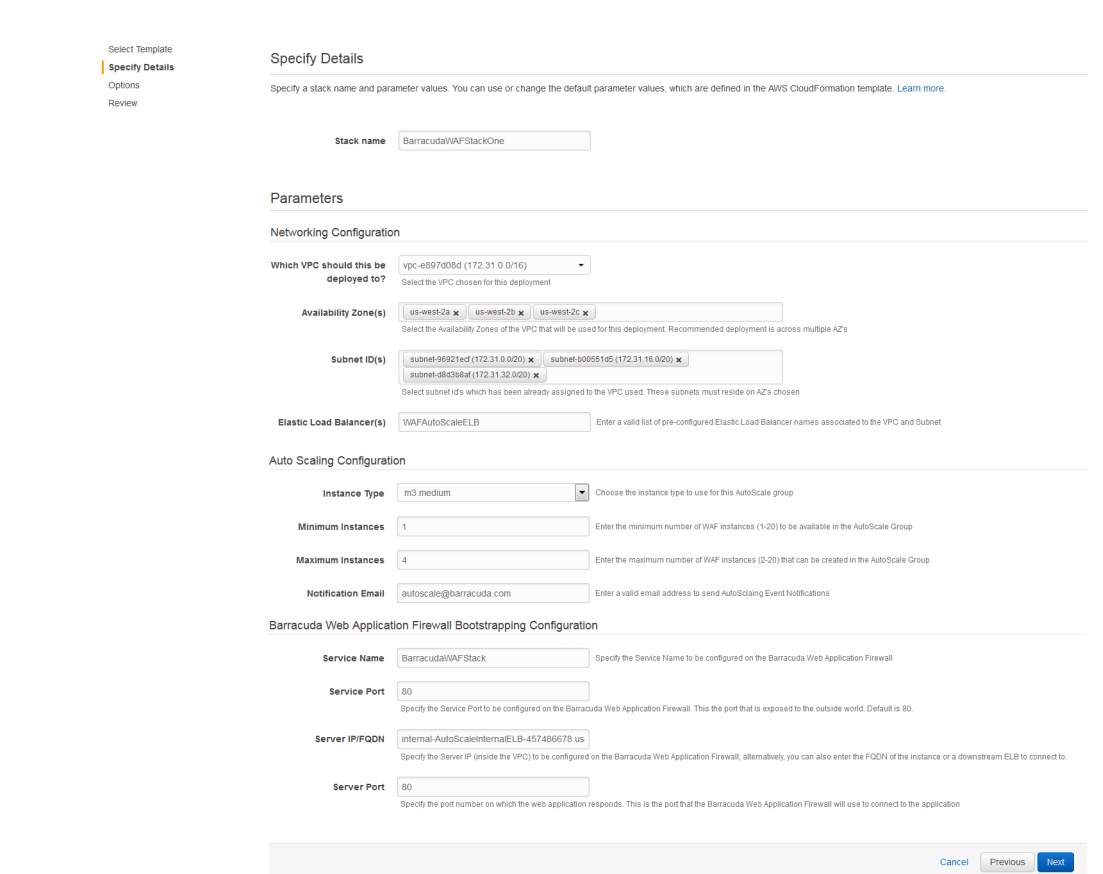

- 2. Click **Next** to continue.
- 3. On the **Options** page, enter a key-value pair to identify the instance(s) of this stack. Click **Next**.

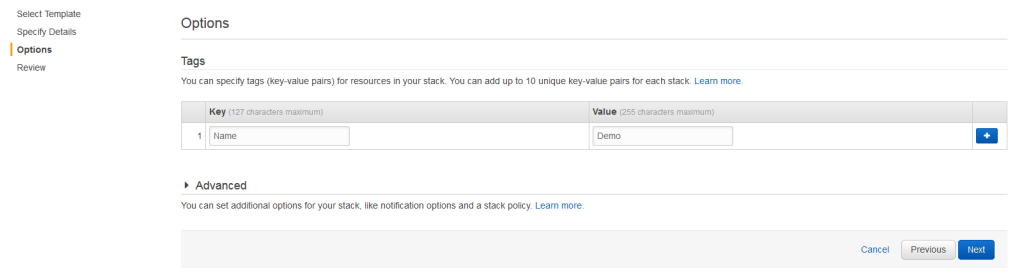

4. On the **Review** page, verify the values you entered, select the IAM capability check box, and click **Create**.

 $\sqrt{2}$ 

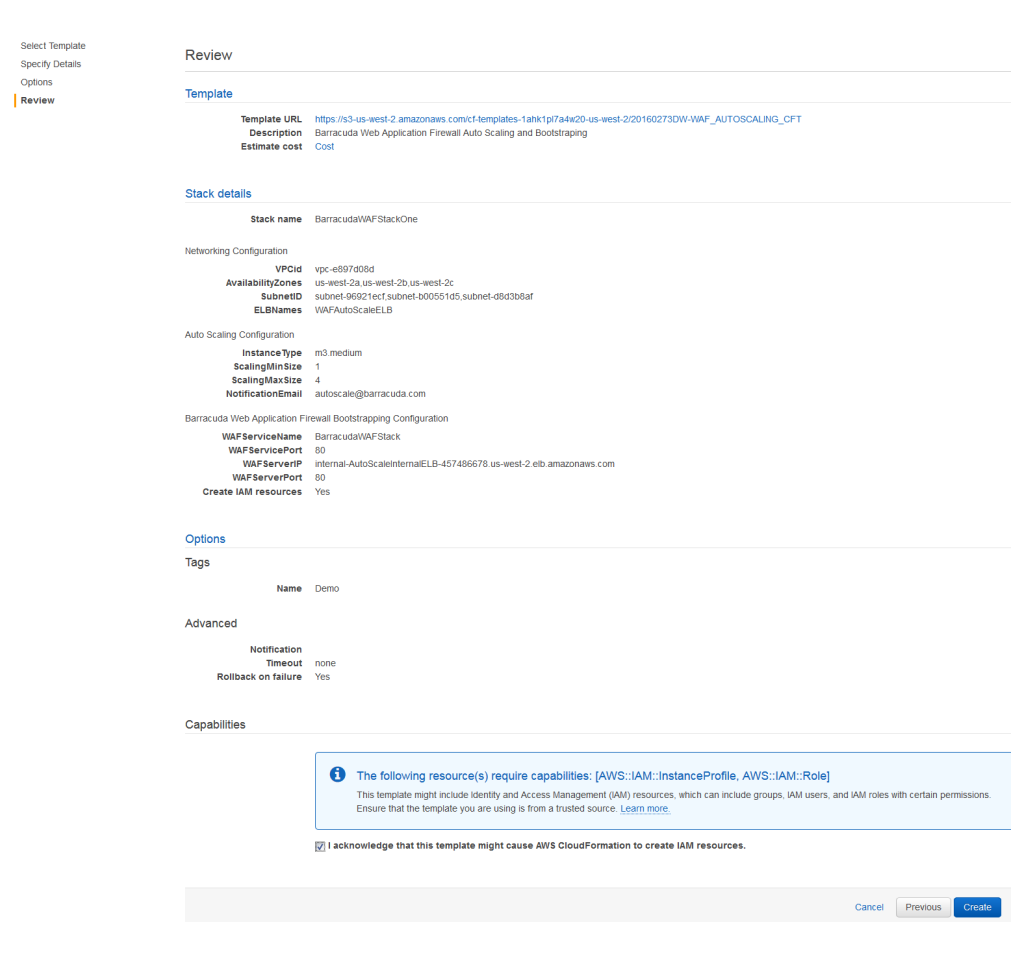

As per the configuration in the CFT above:

1. A stack with the name "**BarracudaWAFStackOne**" will be created.

2. Deploys one (1) Barracuda CloudGen WAF VM in one of the specified availability zones (uswest-2a/us-west-2b/us-west-2c), and subnets (subnet-b00551d5/subnet-

d8d3b8af/subnet-96921wcf ) with instance type as m3.medium, and gets added to the **"WAFAutoScaleELB**" Elastic Load Balancer.

- 3. Sends notification to **autoscale@barracuda.com**.
- 4. Scales up the instance (up to total of 4) whenever the alarm triggers.

5. Creates a service on theBarracuda CloudGen WAF with port 80 that protects the server(s) (**FQDN**: internal-AutoScaleInternalELB-457486678.us-west-2.elb.amazonaws.com on port 80). The created service can be accessed over the ELB, i.e., **WAFAutoScalELB**, using port 80.

6. Creates an IAM role that has explicit access to the created S3 bucket. The IAM role is responsible for storing and retrieving the information of the deployed Barracuda CloudGen WAFs in this stack.

- 7. Tags the deployed Barracuda CloudGen WAF VMs with **Name** as Demo.
- 8. If AWS is unable to create the stack based on the inputs you provided, the stack will roll back.
- 7. The CFT now starts its operation. You can see the CREATE IN PROGRESS status displayed on the **CloudFormation Management Console** for the stack. Select the tabs and see the status of events and resources that are being created. An example of the successfully created resources is available in the screenshot below:

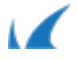

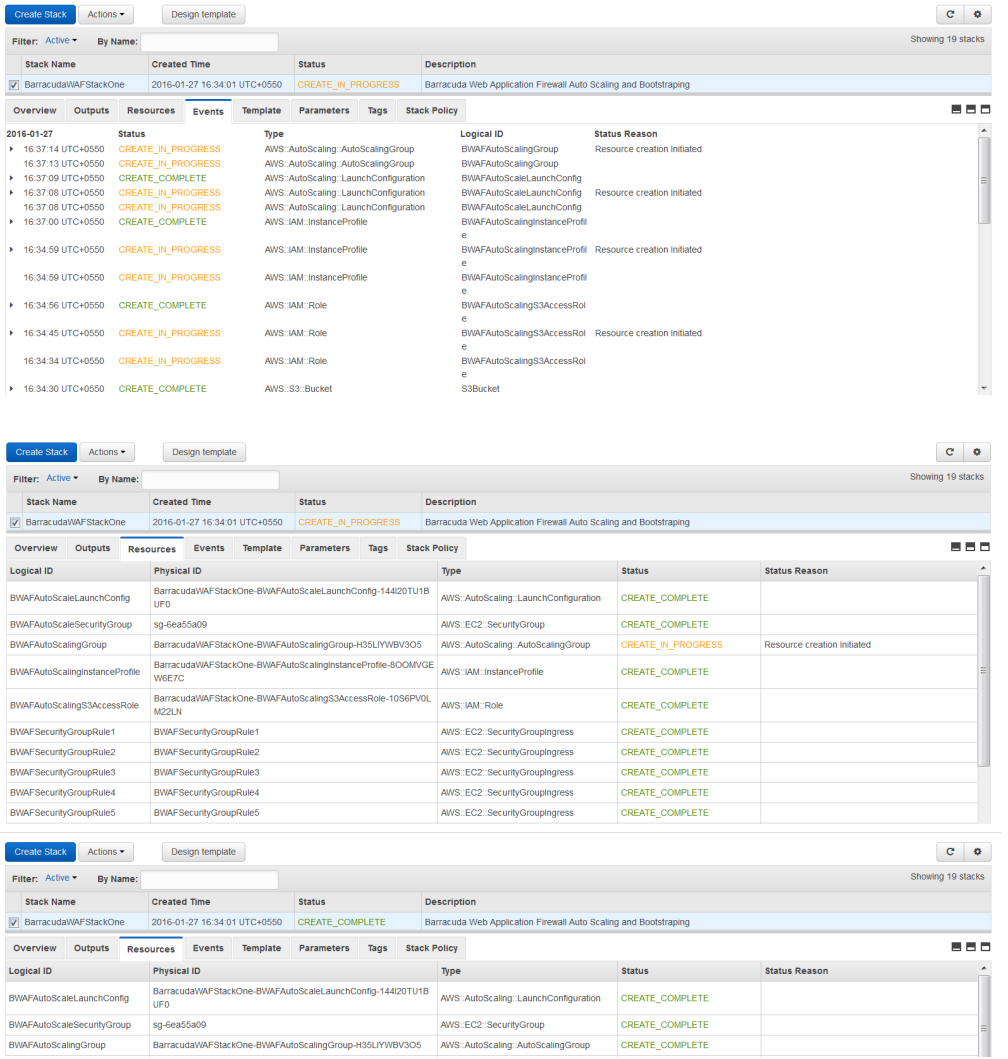

## **Next Step**

Continue with the [Verify the Instance in the Auto Scaling Group](http://campus.barracuda.com/doc/46897291/) article.

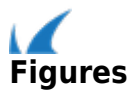